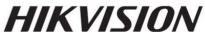

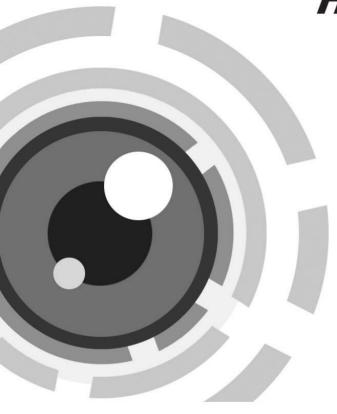

# PanoVu Series Camera

**Quick Start Guide** 

UD01546B

www.hikvision.com

### **Quick Start Guide**

COPYRIGHT ©2016 Hangzhou Hikvision Digital Technology Co., Ltd.

#### ALL RIGHTS RESERVED.

Any and all information, including, among others, wordings, pictures, graphs are the properties of Hangzhou Hikvision Digital Technology Co., Ltd. or its subsidiaries (hereinafter referred to be "Hikvision"). This user manual (hereinafter referred to be "the Manual") cannot be reproduced, changed, translated, or distributed, partially or wholly, by any means, without the prior written permission of Hikvision. Unless otherwise stipulated, Hikvision does not make any warranties, guarantees or representations, express or implied, regarding to the Manual.

#### **About this Manual**

This Manual is applicable to PanoVu Series Camera.

The Manual includes instructions for using and managing the product. Pictures, charts, images and all other information hereinafter are for description and explanation only. The information contained in the Manual is subject to change, without notice, due to firmware updates or other reasons. Please find the latest version in the company website (<a href="http://overseas.hikvision.com/en/">http://overseas.hikvision.com/en/</a>). Please use this user manual under the guidance of professionals.

### **Trademarks Acknowledgement**

**HIKVISION** and other Hikvision's trademarks and logos are the properties of Hikvision in various jurisdictions. Other trademarks and logos mentioned below are the properties of their respective owners.

#### **Legal Disclaimer**

TO THE MAXIMUM EXTENT PERMITTED BY APPLICABLE LAW, THE PRODUCT DESCRIBED, WITH ITS HARDWARE, SOFTWARE AND FIRMWARE, IS PROVIDED "AS IS", WITH ALL FAULTS AND ERRORS, AND HIKVISION MAKES NO WARRANTIES, EXPRESS OR IMPLIED, INCLUDING WITHOUT LIMITATION, MERCHANTABILITY, SATISFACTORY QUALITY, FITNESS FOR A PARTICULAR PURPOSE, AND NON-INFRINGEMENT OF THIRD PARTY. IN NO EVENT WILL HIKVISION, ITS DIRECTORS, OFFICERS, EMPLOYEES, OR AGENTS BE LIABLE TO YOU FOR ANY SPECIAL, CONSEQUENTIAL, INCIDENTAL, OR INDIRECT DAMAGES, INCLUDING, AMONG OTHERS, DAMAGES FOR LOSS OF BUSINESS PROFITS, BUSINESS INTERRUPTION, OR LOSS OF DATA OR DOCUMENTATION, IN CONNECTION WITH THE USE OF THIS PRODUCT, EVEN IF HIKVISION HAS BEEN ADVISED OF THE POSSIBILITY OF SUCH DAMAGES.

REGARDING TO THE PRODUCT WITH INTERNET ACCESS, THE USE OF PRODUCT SHALL BE WHOLLY AT YOUR OWN RISKS. HIKVISION SHALL NOT TAKE ANY RESPONSIBILITES FOR ABNORMAL OPERATION, PRIVACY LEAKAGE OR OTHER DAMAGES RESULTING FROM CYBER ATTACK, HACKER ATTACK, VIRUS INSPECTION, OR OTHER INTERNET SECURITY RISKS; HOWEVER, HIKVISION WILL PROVIDE TIMELY TECHNICAL SUPPORT IF REQUIRED.

SURVEILLANCE LAWS VARY BY JURISDICTION. PLEASE CHECK ALL RELEVANT LAWS IN YOUR JURISDICTION BEFORE USING THIS PRODUCT IN ORDER TO ENSURE THAT YOUR USE CONFORMS THE APPLICABLE LAW. HIKVISION SHALL NOT BE LIABLE IN THE EVENT THAT THIS PRODUCT IS USED WITH ILLEGITIMATE PURPOSES.

IN THE EVENT OF ANY CONFLICTS BETWEEN THIS MANUAL AND THE APPLICABLE LAW, THE LATER PREVAILS.

### **Regulatory Information**

#### **FCC Information**

**FCC compliance:** This equipment has been tested and found to comply with the limits for a Class A digital device, pursuant to part 15 of the FCC Rules. These limits are designed to provide reasonable protection against harmful interference when the equipment is operated in a commercial environment. This equipment generates, uses, and can radiate radio frequency energy and, if not installed and used in accordance with the instruction manual, may cause harmful interference to radio communications. Operation of this equipment in a residential area is likely to cause harmful interference in which case the user will be required to correct the interference at his own expense.

#### **FCC Conditions**

This device complies with part 15 of the FCC Rules. Operation is subject to the following two conditions:

- 1. This device may not cause harmful interference.
- 2. This device must accept any interference received, including interference that may cause undesired operation

**EU Conformity Statement** 

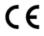

This product and - if applicable - the supplied accessories too are marked with "CE" and comply therefore with the applicable harmonized European standards listed under the EMC Directive 2014/30/EU, the RoHS Directive 2011/65/EU.

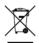

2012/19/EU (WEEE directive): Products marked with this symbol cannot be disposed of as unsorted municipal waste in the European Union. For proper recycling, return this product to your local supplier upon the purchase of equivalent new equipment, or dispose of it at designated collection points. For more information see:

www.recyclethis.info.

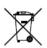

2006/66/EC (battery directive): This product contains a battery that cannot be disposed of as unsorted municipal waste in the European Union. See the product documentation for specific battery information. The battery is marked with this symbol, which may include lettering to indicate cadmium (Cd), lead (Pb), or mercury (Hg). For proper recycling, return the battery to your supplier or to a designated

collection point. For more information see: www.recyclethis.info.

### **Industry Canada ICES-003 Compliance**

This device meets the CAN ICES-3 (A)/NMB-3(A) standards requirements.

### Safety Instruction

These instructions are intended to ensure that user can use the product correctly to avoid danger or property loss.

The precaution measure is divided into Warnings and Cautions:

Warnings: Neglecting any of the warnings may cause serious injury or death.

Cautions: Neglecting any of the cautions may cause injury or equipment damage.

| A                                                                    | Δ                                                                                 |
|----------------------------------------------------------------------|-----------------------------------------------------------------------------------|
| Warnings Follow these safeguards to prevent serious injury or death. | Cautions Follow these precautions to prevent potential injury or material damage. |

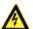

#### Warnings

- All the electronic operation should be strictly compliance with the electrical safety regulations, fire prevention regulations and other related regulations in your local region.
- Please use the power adapter, which is provided by normal company. For standard of the power adapter, please refer to the specification manual for details. The power consumption cannot be less than the required value.
- Do not connect several devices to one power adapter as adapter overload may cause over-heat
  or fire hazard.
- Please make sure that the power has been disconnected before you wire, install or dismantle the panoVu camera.
- When the product is installed on wall or ceiling, the device shall be firmly fixed.
- If smoke, odors or noise rise from the device, turn off the power at once and unplug the power cable, and then please contact the service center.
- If the product does not work properly, please contact your dealer or the nearest service center.
   Never attempt to disassemble the panoVu camera yourself. (We shall not assume any responsibility for problems caused by unauthorized repair or maintenance.)
- The output of the use of external power supply should meet Limited Power Source according to the IFC 60905-1 standard

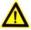

#### Cautions

- Do not drop the camera or subject it to physical shock, and do not expose it to high
  electromagnetism radiation. Avoid the equipment installation on vibrations surface or places
  subject to shock (ignorance can cause equipment damage).
- Do not place the camera in extremely hot, cold, dusty or damp locations, otherwise fire or electrical shock will occur. For working temperature, please refer to the specification manual for details.
- The camera cover for indoor use shall be kept from rain and moisture.

- Exposing the equipment to direct sun light, low ventilation or heat source such as heater or radiator is forbidden (ignorance can cause fire danger).
- Do not aim the panoVu camera at the sun or extra bright places. A blooming or smear may occur
  otherwise (which is not a malfunction however), and affecting the endurance of sensor at the
  same time.
- Please use the provided glove when open up the camera cover, avoid direct contact with the camera cover, because the acidic sweat of the fingers may erode the surface coating of the camera cover.
- Please use a soft and dry cloth when clean inside and outside surfaces of the camera cover, do not use alkaline detergents.
- Please keep all wrappers after unpack them for future use. In case of any failure occurred, you
  need to return the panoVu camera to the factory with the original wrapper. Transportation
  without the original wrapper may result in damage on the panoVu camera and lead to additional
  costs.

# **Table of Contents**

| 1 Installation                                                                                                    | 6  |
|----------------------------------------------------------------------------------------------------|----|
| 1.1 Connecting Cables                                                                                                    |    |
| 2 Mounting Application                                                                                                    | 8  |
| Installing the Bracket      2.1.1 Installing the Wall Mounting Bracket                                                                 | 8  |
| 2.1.2 Installing the Hoop Mounting Bracket      2.2 Installing the PanoVu Camera      2.2.1 Installing the 180° Panoramic + PTZ Camera | 11 |
| 2.2.2 Installing the 360° Panoramic + PTZ Camera                                                                                       | 13 |
| 3 Setting the Camera Over the LAN                                                                                                    | 19 |
| 3.1 Wiring                                                                                                    |    |
| 4 Accessing via Web browser                                                                                                    | 23 |
|                                                                                                    |    |

# 1 Installation

*Warning:* Do not power the panoVu camera up until the installation is finished. To ensure the safety of personnel and equipment, all the installation steps should be done with power supply off.

# 1.1 Connecting Cables

The cable interfaces of PanoVu camera are shown in Figure 1-1. The cables of RS-485, power supply, alarm inputs, alarm outputs, video output, etc. are distinguished by different colors. Please refer to the labels attached on the cables for identification.

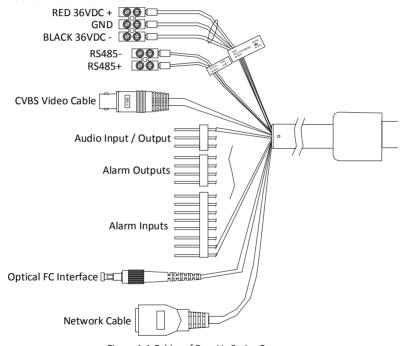

Figure 1-1 Cables of PanoVu Series Camera

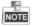

- The cables may vary according to the models.
- Use the power adapter that can work normally at an altitude over 5000 meters above sea level.

# 1.2 Alarm Input and Output Connection

- The network camera can be connected with alarm inputs (0~5VDC)
- Refer to the following diagrams for alarm output:

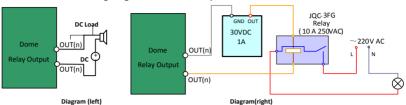

Figure 1-2 Alarm Out Connections

The alarm provides the relay output, and the external power supply is required when it connects to the alarm device.

- For DC power supply (left diagram), the input voltage must be no more than 30VDC, 1A.
- For AC power supply, the external relay must be used (right diagram) to prevent damages to the camera and avoid risk of electric shock.

# 2 Mounting Application

#### Before you start:

- For cement wall, you need to use the expansion screw to fix the bracket. The mounting hole of the expansion pipe on the wall should align with the mounting hole on the bracket.
- For wooden wall, you can just use the self-tapping screw to fix the bracket.
- The wall must be thick enough to install the expansion screws.
- Please make sure that the wall is strong enough to withstand more than 8 times the weight of the camera and the bracket.

## 2.1 Installing the Bracket

The wall mounting bracket is suitable for 4+1 PanoVu Camera, as shown in 2.1.1. For 7+1 PanoVu Camera and 8+1 PanoVu Camera, please use the hoop mounting bracket, as shown in 2.1.2.

### 2.1.1 Installing the Wall Mounting Bracket

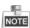

- When you select a thread bracket, please install the pendent adapter (supplied) between the bracket and PanoVu Camera. Any mismatch problems shall be taken responsibility by the user.
- The dimension of pendant adapter is  $G1\frac{1}{2}$ .
- For cement wall, you need to use the expansion screw to fix the bracket.
- For wooden wall, you can just use the self-tapping screw to fix the bracket.
- Please make sure that the wall is strong enough to withstand at least 8 times the weight of the camera and the bracket.
- The wall must be thick enough to mount the expansion screws.

There are several ways to install the PanoVu Camera. In this section, the non-thread bracket installation is taken as an example. Refer to the following steps for details:

#### Steps:

1. Get the bracket and screws from the packing box as shown follows.

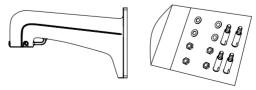

Figure 1-3 Wall Mounting Bracket and Accessories

Drill 4 φ9 screw holes in the wall according to the hole locations of the bracket, and then insert M8 expansion screws into the screw holes.

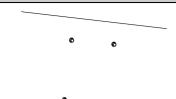

Figure 1-4 Drill Screw Hole and Insert Expansion Screw

3. Secure the bracket with 4 hex nuts and washers.

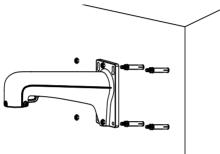

Figure 1-5 Drill Screw Holes

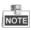

Please take water-proof measures when installing outdoor PanoVu Camera.

### 2.1.2 Installing the Hoop Mounting Bracket

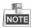

- The pole for mounting the PanoVu Camera should be suitable for the hoop.
- The diameter of the hoop ranges from 67mm to 127mm (2.64' to 5').
- Please make sure that the pole is strong enough to withstand at least 8 times the weight of the camera and the bracket.

There are several ways to install the PanoVu Camera. In this section, the installation on horizontal pole with hoop is taken as an example. Refer to the following steps for details:

### Steps:

1. Get the bracket and accessories from the packing box as shown follows.

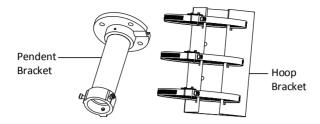

Figure 1-6 Hoop Bracket and Pendent Bracket

2. Fix the hoop to the pole by adjusting the hoop according to the pole, as shown in Figure 1-7.

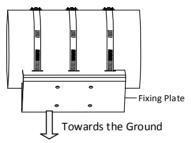

Figure 1-7 Drill Hole and Insert Expansion Screws

- 3. Fix the hoop bracket with the pendent bracket.
  - 1) Route the cables through the pendent mounting bracket.
  - Attach the fixing plate of the hoop bracket to the flange plate of the pendent bracket by aligning the screw holes.
  - 3) Fix the two brackets with four screws, flat washer and spring washer, as shown in Figure 1-8.

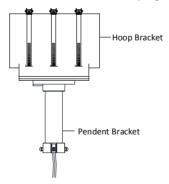

Figure 1-8 Assemble the Hoop Bracket and Pendent Bracket

## 2.2 Installing the PanoVu Camera

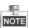

The appearance of PanoVu camera may vary according to the models. The appearance shown below is only for reference.

### 2.2.1 Installing the 180° Panoramic + PTZ Camera

### Steps:

 Loosen the two lock screws on the both side of the camera. Pull the lower camera to separate it from the back box as shown in Figure 1-9.

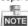

Please do not remove the lock screws from the camera.

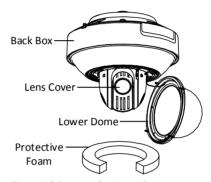

Figure 1-9 Remove the Lower Camera

Remove the protective foam, sticker and lens cover from the camera drive. As shown in Figure 1-10.

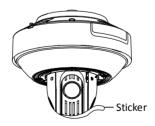

Figure 1-10 Remove the Sticker

3. Install the micro SD card.

The Micro SD card slot of network camera is shown in Figure 1-11. Insert the matched micro SD card until the card slot clicks.

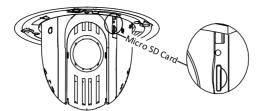

Figure 1-11 Micro SD Card Slot

4. Separate the head cover from the camera main body, as shown in Figure 1-12.

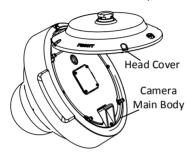

Figure 1-12 Head Cover of PanoVu Camera

- 5. Install the head cover of PanoVu camera.
  - Loosen the two lock screws and make sure that the screws do not appear in the inner side of bracket, as shown in Figure 1-13.
  - Route the cables through the head cover and insert the head cover into the bottom of the bracket.
  - 3) Fix the head cover with the bracket by rotating the head cover clockwise or anticlockwise.
  - 4) Fix two lock screws with the Allen wrench to secure the camera.

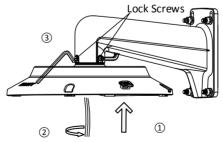

Figure 1-13 Installing Head Cover of PanoVu Camera

After fixing the head cover, hook the two ends of the safety rope to the bracket and the camera respectively, as shown in Figure 1-14.

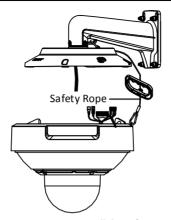

Figure 1-14 Install the Safety Rope

- 7. Connect all cables and insert the rest cables into the bracket.
- 8. Fix the PanoVu camera with the head cover by fixing screws of the head cover and bracket, as shown in Figure 1-15.

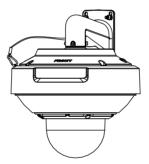

Figure 1-15 Fix the PanoVu Camera

### 2.2.2 Installing the 360° Panoramic + PTZ Camera

### Steps:

 Loosen the two lock screws on the both side of the camera. Pull the lower camera to separate it from the back box as shown in Figure 1-16.

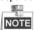

Please do not remove the lock screws from the camera.

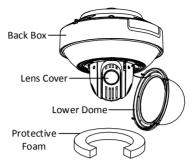

Figure 1-16 Remove the Lower Camera

Remove the protective foam, sticker and lens cover from the camera drive. As shown in Figure 1-17.

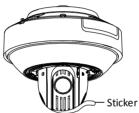

Figure 1-17 Remove the Sticker

Install the micro SD card.

The Micro SD card slot of network camera is shown in Figure 1-18. Insert the matched micro SD card until the card slot clicks.

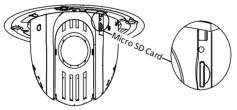

Figure 1-18 Micro SD Card Slot

4. Separate the head cover from the camera main body, as shown in Figure 1-19.

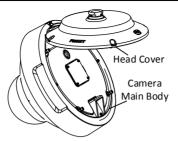

Figure 1-19 Head Cover of PanoVu Camera

- Install the head cover of PanoVu camera.
  - Loosen the two lock screws and make sure that the screws do not appear in the inner side of bracket, as shown in Figure 1-20.
  - Route the cables through the head cover and insert the head cover into the bottom of the bracket
  - 3) Fix the head cover with the bracket by rotating the head cover clockwise or anticlockwise.
  - 4) Fix two lock screws with the Allen wrench to secure the camera.

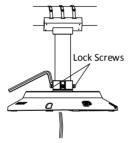

Figure 1-20 Installing Head Cover of PanoVu Camera

6. After fixing the head cover, hook the two ends of the safety rope to the bracket and the camera respectively, as shown in Figure 1-21.

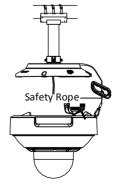

Figure 1-21 Install the Safety Rope

- 7. Connect all cables and insert the rest cables into the bracket.
- Fix the PanoVu camera with the head cover by fixing screws of the head cover and bracket, as shown in Figure 1-22.

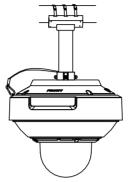

Figure 1-22 Fix the PanoVu Camera

### 2.2.3 Installing the 360° Panoramic Camera

### Steps:

1. Get the camera from the package, as shown in Figure 1-23.

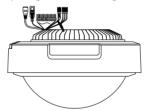

Figure 1-23 7+1 PanoVu Camera

- 2. Install the micro SD card.
  - 1) Loosen two screws and take apart the cover to release the micro SD card slot, as shown in Figure 1-24.

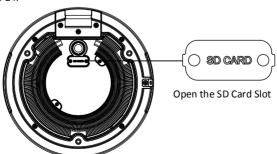

Figure 1-24 Open the micro SD Card Slot

- 2) Insert the matched micro SD card until the card slot clicks.
- 3) Put the cover back on the camera.
- 3. Install the head cover of PanoVu camera.
  - 1) Loosen the two lock screws and make sure that the screws do not appear in the inner side of bracket, as shown in Figure 1-25.
  - Route the cables through the head cover and insert the head cover into the bottom of the bracket.
  - 3) Fix the head cover with the bracket by rotating the head cover clockwise or anticlockwise.
  - 4) Fix two lock screws with the Allen wrench to secure the camera.

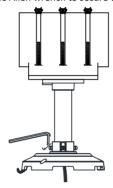

Figure 1-25 Installing Head Cover of PanoVu Camera

 After fixing the head cover, hook the two ends of the safety rope to the bracket and the camera respectively, as shown in Figure 1-26.

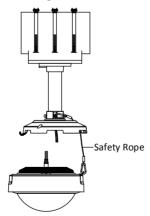

Figure 1-26 Install the Safety Rope

- 5. Connect all cables and insert the rest cables into the bracket.
- Fix the PanoVu camera with the head cover by fixing screws of the head cover and bracket, as shown in Figure 1-27.

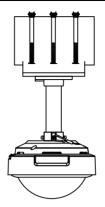

Figure 1-27 Fix the PanoVu Camera

# 3 Setting the Camera Over the LAN

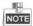

You shall acknowledge that the use of the product with Internet access might be under network security risks. For avoidance of any network attacks and information leakage, please strengthen your own protection. If the product does not work properly, please contact with your dealer or the nearest service center.

### 3.1 Wiring

To view and configure the panoVu camera via LAN (Local Area Network), you need to connect the network panoVu camera in the same subnet with your PC. Then, install the SADP or client software to search and change the IP of network panoVu camera.

• The following figure shows the cable connection of network panoVu camera.

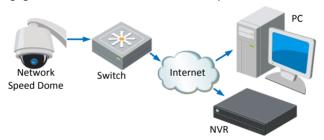

Figure 3-1 Wiring Over a LAN

### 3.2 Activating the PanoVu camera

#### Purpose:

You are required to activate the panoVu camera first by setting a strong password for it before you can use the panoVu camera.

Activation via Web Browser, Activation via SADP, and Activation via client software are supported. In the following sections, activation via web browser and SADP will be taken as examples. You may refer to the user manual of the panoVu camera for the details of activation via client software.

### 3.2.1 Activation via Web Browser

### Steps:

- 1. Power on the panoVu camera, and connect the panoVu camera to the network.
- 2. Input the IP address into the address bar of the web browser, and click Enter to enter the activation interface.

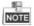

The default IP address of the panoVu camera is 192.168.1.64.

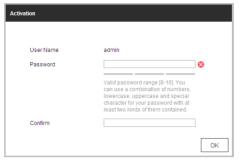

Figure 3-2 Activation Interface(Web)

3. Create a password and input the password into the password field.

STRONG PASSWORD RECOMMENDED—We highly recommend you create a strong password of your own choosing (Using a minimum of 8 characters, including at least three of the following categories: upper case letters, lower case letters, numbers, and special characters.) in order to increase the security of your product. And we recommend you reset your password regularly, especially in the high security system, resetting the password monthly or weekly can better protect your product.

- 4. Confirm the password.
- 5. Click **OK** to activate the panoVu camera and enter the live view interface.

### 3.2.2 Activation via SADP Software

SADP software is used for detecting the online device, activating the device, and resetting the password.

Get the SADP software from the supplied disk or the official website, and install the SADP according to the prompts. Follow the steps to activate the panoVu camera.

#### Steps:

- 1. Run the SADP software to search the online devices.
- 2. Check the device status from the device list, and select an inactive device.

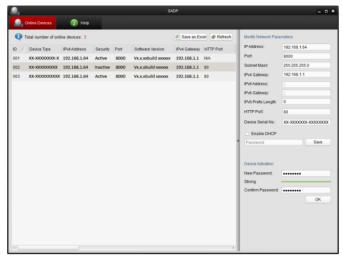

Figure 3-3 SADP Interface

3. Create a password and input the password in the password field, and confirm the password.

STRONG PASSWORD RECOMMENDED—We highly recommend you create a strong password of your own choosing (Using a minimum of 8 characters, including at least three of the following categories: upper case letters, lower case letters, numbers, and special characters.) in order to increase the security of your product. And we recommend you reset your password regularly, especially in the high security system, resetting the password monthly or weekly can better protect your product.

4. Click **OK** to save the password.

You can check whether the activation is completed on the popup window. If activation failed, please make sure that the password meets the requirement and then try again.

## 3.3 Modifying the IP Address

#### Purpose:

To view and configure the panoVu camera via LAN (Local Area Network), you need to connect the network panoVu camera in the same subnet with your PC. Then, install the SADP software or client software to search and change the IP of network panoVu camera. We will take modifying the IP Address via SADP software as an example to introduce the IP address modification.

### Steps:

911

- 1. Run the SADP software.
- 2. Click to select an active device.

Please refer to the section 3.2 Activating the PanoVu camera to activate the panoVu camera if it is inactive.

3. Change the device IP address to the same subnet with your computer by either modifying the IP address manually or checking the checkbox of Enable DHCP.

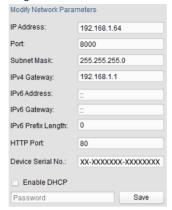

Figure 3-4 Modify the IP Address

4. Input the password and click **Save** to activate your IP address modification.

# 4 Accessing via Web browser

### System Requirement:

Operating System: Microsoft Windows XP SP1 and above version / Vista / Win7 / Server 2003 /

Server 2008 32bits

CPU: Intel Pentium IV 3.0 GHz or higher

RAM: 1G or higher

Display: 1024×768 resolution or higher

Web Browser: Internet Explorer 8.0 and above version, Apple Safari 5.02 and above version, Mozilla

Firefox 5 and above version and Google Chrome18 and above version

### Steps:

1. Open the web browser.

- In the browser address bar, input the IP address of the network panoVu camera, e.g., 192.168.1.64 and press the Enter key to enter the login interface.
- Activate the panoVu camera for the first time using, refer to the section 3.2 Activating the PanoVu camera.
- 4. Input the user name and password and click

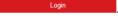

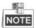

The device IP address gets locked if the admin user performs 7 failed password attempts (5 attempts for the user/operator).

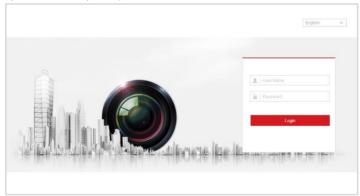

Figure 4-1 Login Interface

Install the plug-in before viewing the live video and managing the network panoVu camera.Please follow the installation prompts to install the plug-in.

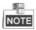

You may have to close the web browser to finish the installation of the plug-in.

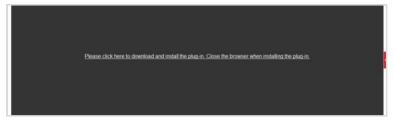

Figure 4-2 Download Plug-in

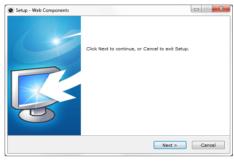

Figure 4-3 Install Plug-in

6. Reopen the web browser after the installation of the plug-in and repeat the above steps 2-4 to login.

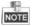

For detailed instructions of further configuration, please refer to the user manual of network pano $\mbox{Vu}$  camera.

0503151061101

First Choice for Security Professionals